# 【**PDF** ファイル作成ガイドライン】

## (ア)はじめに

Adobe<sup>®</sup>PDF (Portable Document Format) は、Adobe 社 (http://www.adobe.co.jp/) により開 発・提供されている電子文書のファイル形式で、Web で広く利用されています。Windows、 Macintosh 等、主要なプラットフォームにおいて表示および印刷が可能です。 原稿は、閲覧・検索・印刷の対象として幅広く活用されることを想定しています。従って、PDF ファイルは、画像情報のみではなく、テキスト情報を含むものとします。

## (イ)作成手順

- (1) 原稿を作成するソフトを用いて文字・画像(図・表・写真等)をレイアウトします。 投稿する原稿の種類に応じた執筆要領に従ってください。 編集時にページ番号を記入しないように注意してください。
- (2) レイアウトが決まったら、PDF へ変換するためのソフト「Adobe 社 Acrobat4.0 以上」 を用いて、出力の設定を行い、PDF ファイルに変換します。
- (3) PDF ファイルを紙面に印刷し、元原稿と比較します。

#### (ウ) 作成手順

- PDF ファイルは以下の仕様として下さい。
	- a. 互換性のある形式の設定 Acrobat4.0 以上を指定すること。
	- b. ファイルサイズの設定 A4 版 6 枚 3.0MByte 程度を目安とします。 ページ毎の制限は設けませんが、1枚 500Kbyte が目安です。
	- c. フォントの設定

(基本フォント) 以下の 5 種を基本フォントとします。 Windows: MS 明朝、MS ゴシック、Times New Roman Macintosh:細明朝、中ゴシック、Times

(フォントの埋め込み)

PDF ファイル作成の際は、必ず全てのフォントの埋め込みを行ってください。 フォントの埋め込みを行わなかった場合には、出来上がった CD-ROM を読者が閲覧する際に 文字化けが生じてしまう場合があります。なお、埋め込みを行うとファイルサイズが若干増 大します。Windows:MSP 明朝、MSP ゴシックの使用は不具合が生じる報告を受けており ます、特にご注意ください。

\*フォントの埋め込みについての詳細は、下記「PDF ファイル作成手順」を参照ください。

(機種依存文字の使用禁止)

機種依存文字の使用は禁止します。機種依存文字の中で特に注意が必要なものとしては、丸書 き数字、ローマ数字、全角一文字での複合文字などがあります。これらの使用には十分ご注意 ください。特に Windows 系および Macintosh 系の OS を使用している場合には、機種依存文字 および JIS 第 2 水準を越える漢字を使用しないようにご注意ください。

内容の都合上、外字・旧字・数式の使用がどうしても必要な場合は、ビットマップ画像にて埋 め込みを行ってください。ただし、この場合、全文検索ができなくなるとともに、ファイルサ イズが大きく増大します。

機種依存文字の例(これらの文字は使用しないでください)

①②③④⑤⑥⑦⑧⑨⑪①③③④⑤⑦⑥⑧①④④⑦ I II III IV V VI VII VIII IX X i ii iii iv v vi vii viii ix x ミ キ センメーグラト アーヘクリツワツカロド センパーミリペー<br>- リ ロチ トルム - ンル タールトルト リー ルト セントバールジーmmcmkmmgkg.cc m 平成 " No.K.K. TEL (株) (有) (代) 明治大正昭和

d. 画像の解像度の設定

モノクロ画像は 100dpi 程度、カラー画像は 300dpi 程度を推奨します。大きなカラー画像 を配置すると著しくファイルサイズが増大しますのでご注意ください。

# ただし、論文情報上必要な場合この限りではありませんが、最終的なファイルサイズを確 認してください。

- e. 図表作成時の使用色について 図表の作成時に「黄色」、「水色」、「薄緑色」の薄い色の使用を避けてください。印刷時に 色アミの箇所が薄くて見えない場合がありますのでご注意ください。
- f. PDF ファイル情報の設定について ページ番号等を学会で挿入しますので、パスワード等のセキュリティ設定は行わないでく ださい。「印刷」・「テキストとグラフィックの選択」・「文章の変更」・「注釈とフィールド の追加と変更」等は許可としてください。また、しおり・サムネールは設定しないでくだ さい。PDF 内のリンク(たとえば、論文内の注釈へのリンクなど)は差し支えありません が、外部リンク(Web ページ、メールなど)は行わないでください。

Adobe 社ホームページ PDF に関する情報リンク

- ◎ これならよくわかる Adobe Acrobat & PDF よくある質問 30 http://www.adobe.co.jp/epaper/features/acrpdffaq30/main.html
- ◎ PDF作成方法解説(簡易版) http://www.adobe.com/jp/epaper/features/acrrefer/page4.html

# <参考>

**PDF** ファイル作成手順

以下には Microsoft Word を用いて作成した論文原稿を Adobe Acrobat7.0(6.0)を用いて PDF ファイルを作成する手順を示します。

\*ご注意: Adobe Acrobat7.0(6.0)が適切にインストールされていることを前提とします。

# 手順1.

論文原稿を開いて「ファイル」メニューから「印刷」を選びます。

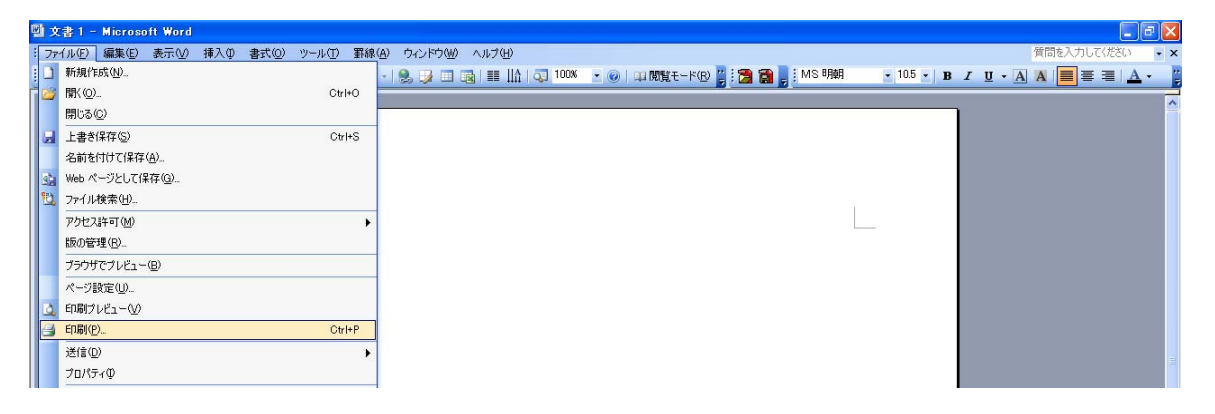

## 手順2.

「印刷」ダイアログボックスが表示されますので、「プリンタ名」ドロップダウンボックス から「AdobePDF」を選び、「プロパティ」ボタンをクリックします。

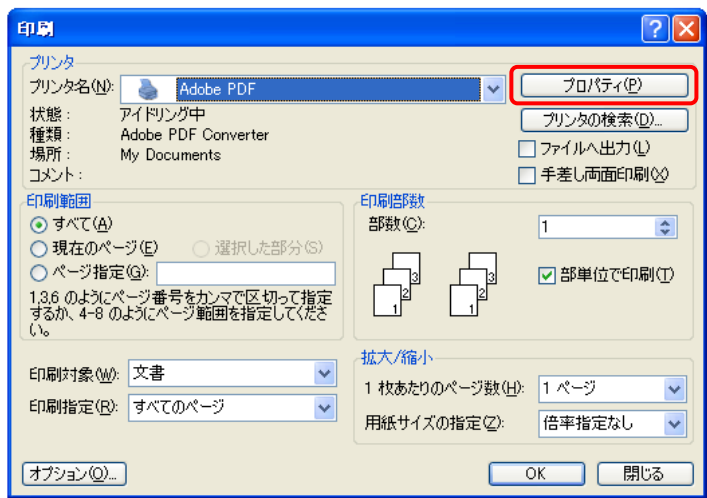

手順3.

表示された「Adobe PDF のドキュメントのプロパティ」ダイアログボックスから「Adobe PDF 設定」タブをクリックします。

「PDF 設定」ドロップダウンボックスの中から、「プレス品質」を選択し、「編集」ボタンを クリックします。(Acrobat 6.0 の場合は「Press Quality」)これにより、PDF ファイルへフ ォントが埋め込まれるように設定されます。

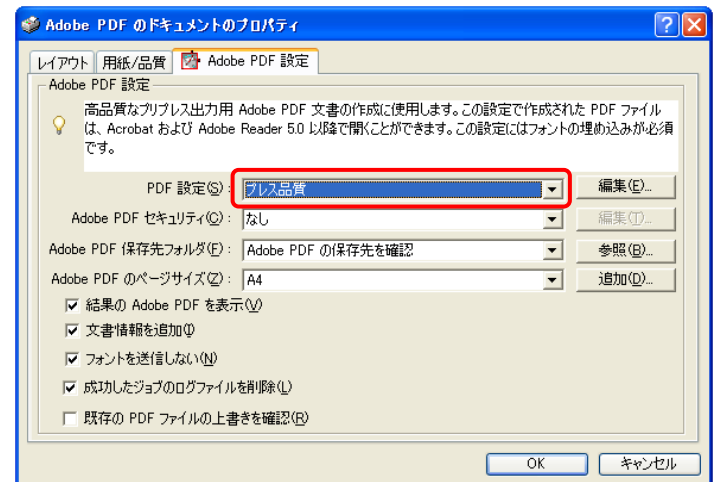

# 手順4.

表示された「プレス品質 ― Adobe PDF 設定」ダイアログボックスから「一般」―「ファ イルオプション」の中の「互換性のある形式」ドロップダウンボックスから①「Acrobat 4.0 (PDF 1.3)」を選択、同じく②「解像度」フィールドを「1200」に設定します。(Acrobat 6.0 では「一般」「画像」などのアイコンがタブになっています)

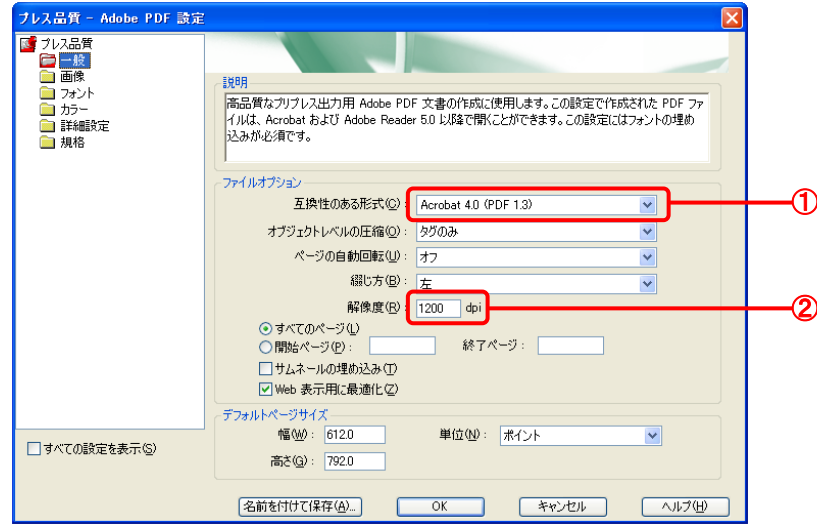

## 手順5.

次に「画像」のアイコン(タブ)をクリックし、①「カラー画像」および②「グレースケー ル画像」項目については「ダウンサンプル」を「ダウンサンプル(バイキュービック法)」、 「圧縮」を「自動(JPEG)」に、「画質」を「最高」に、解像度(ppi)を設定するフィール ドは全て「300」に、それぞれ設定します。

③「白黒画像」項目については、「ダウンサンプル」を「ダウンサンプル(バイキュービッ ク法)」に、「圧縮」を「CCITT Group 4」に、「グレーのアンチエイリアス」を「オフ」に、 解像度(ppi)を設定するフィールドは全て「1200」に、それぞれ設定します。

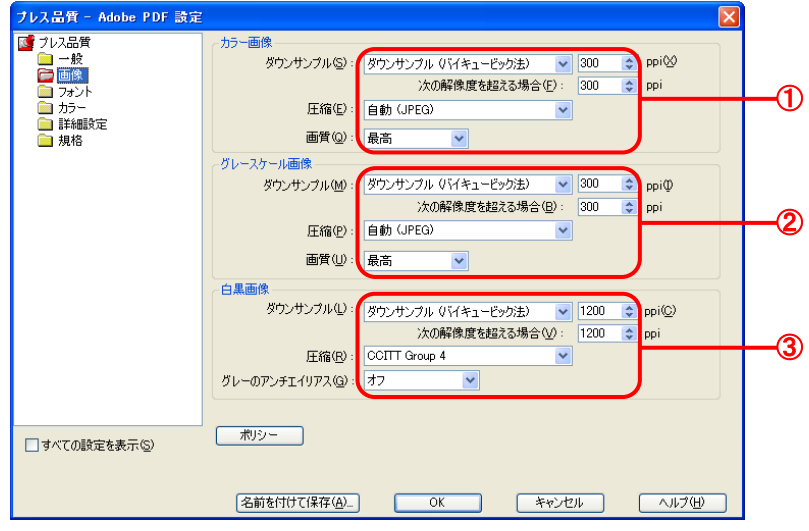

## 手順6.

次に「プレス品質 ― Adobe PDF 設定」ダイアログボックスから「フォント」アイコンを クリックし(Acrobat 6.0 では「一般」「画像」などのアイコンがタブになっています)、「す べてのフォントを埋め込む」、「サブセットの全フォントに対する割合」のチェックボックス に「チェック」を入れます。また、「サブセットの全フォントに対する割合」は、「100」に します。「常に埋め込まれないフォント」項目はすべて削除し、何も表示されていない状態 にします。

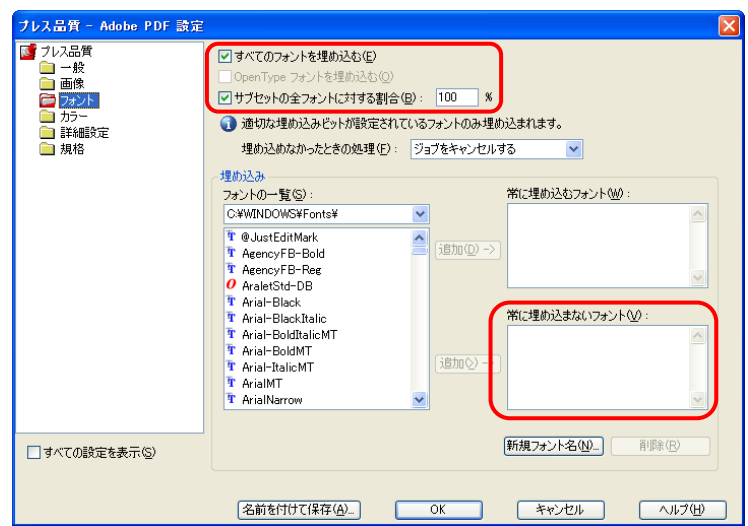

「名前を付けて保存」ボタンをクリックすると「Adobe PDF 設定に名前を付けて保存」ダイ アログボックスが表示されますので、任意の名前を入力し、「保存」ボタンをクリックしま す。

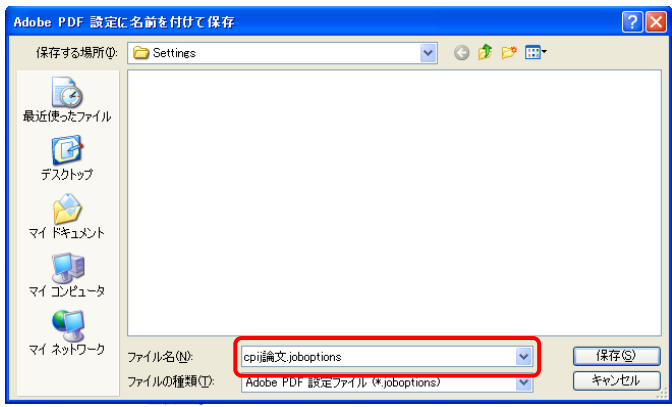

# 手順7.

「Adobe PDF のドキュメントのプロパティ」ダイアログボックスが表示されます。Adobe PDF 設定」タブをクリックし、その中にある「PDF 設定」ドロップダウンボックスの中か ら、先ほど名前を付けて保存した.joboptions ファイルと同名の項目を選択します。次に 「Adobe PDF セキュリティ」ドロップダウンボックスの中から「なし」を選択します。

\* 一度.joboptions ファイルを設定すれば、再度、画像やフォントの詳細設定を行う必要があ りません。次回投稿用 PDF 作成時には設定を保存した.joboptions ファイルを選択して PDF を作成してください。

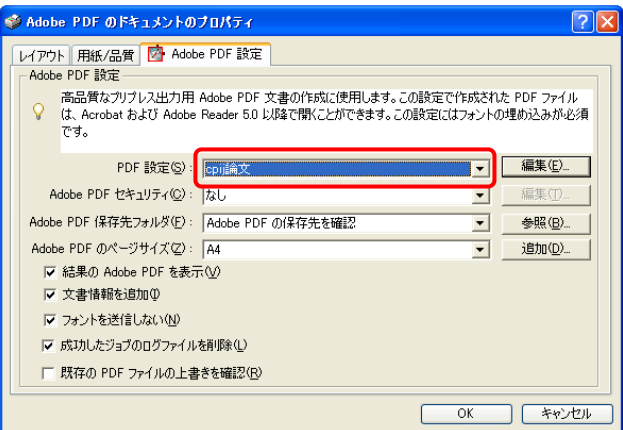

手順8.

「レイアウト」タブをクリックし、その中にある「印刷の向き」のうち、「縦」ラジオボタ ンを選びます。次に、「OK」ボタンをクリックします。

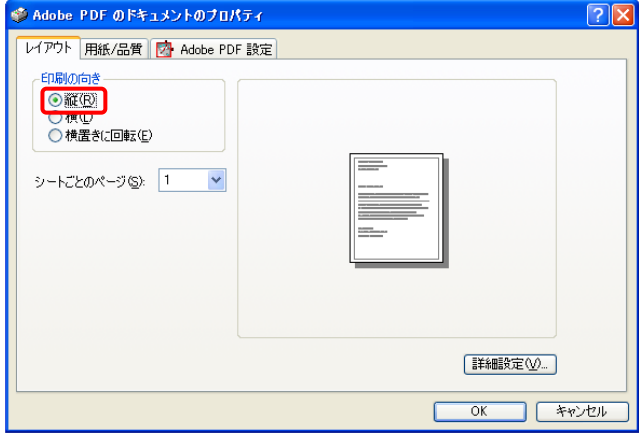

「印刷」ダイアログボックスが表示されますので、印刷設定(サイズ)を確認し、「OK」ボ タンをクリックします。

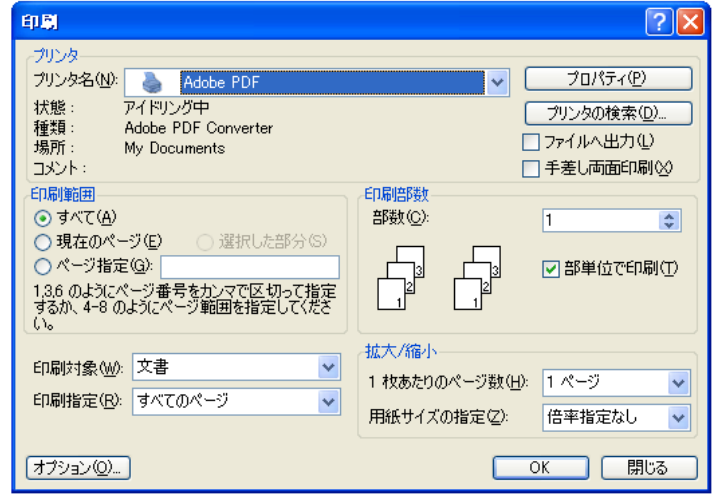

手順9.

A4サイズで PDF が作成されます。画像、図表が意図した通りに表示されているか確認をし てください。次に Acrobat の「ファイル」メニューから「文書のプロパティ」の「フォント」 タブをクリックし、各フォントの名の後に(埋め込みサブセット)が表示されていることを ご確認ください。また、カラーで原稿を作成している場合には、モノクロでの出力時にも内 容に支障がないことを確認してください。